# Wireless Mini NVR User Manual

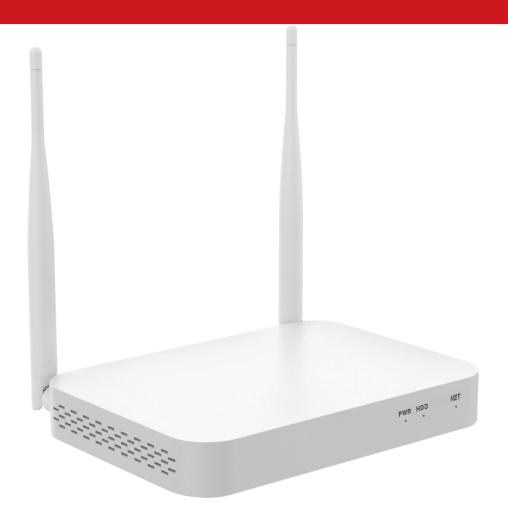

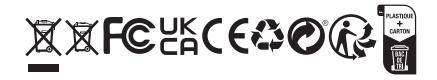

# 1. Interface description

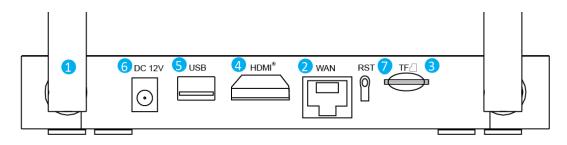

| 1 | Antenna            | Dual antennas expand the WIFI range                           |
|---|--------------------|---------------------------------------------------------------|
| 2 | WAN (RJ45 port)    | Connect the NVR to the Internet                               |
| 3 | Micro SD card slot | for local recording, up to 256GB                              |
| 4 | HDMI port          | Connect to high-definition TV                                 |
| 6 | USB port           | Connect USB mouse and U disk                                  |
| 6 | Power supply       | DC power input (12V 2A)                                       |
| 7 | RESET key          | Press and hold for 3 seconds to reset (clear the password,    |
|   |                    | network and other settings, do not clear the camera channel,  |
|   |                    | release the button and restart to take effect), continue to   |
|   |                    | press the reset button for 10 seconds to reset all (clear the |
|   |                    | password, including all settings such as camera channels and  |
|   |                    | so on);                                                       |

### 2. Hard disk installation

1 Open the hard disk cover on the back of the chassis and remove the cover.

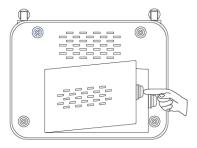

2 Align the hard disk socket with the wiring port on the NVR, insert the hard disk, and pay attention to the direction of the hard disk.

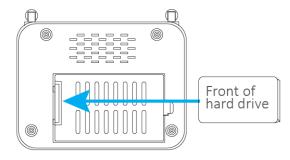

3 Align the hard disk with the hard disk socket and carefully push it to the left to fix the hard disk.

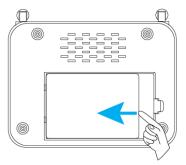

4 Close the hard disk cover.

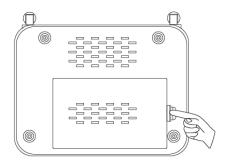

# 3. System connection and installation

- 1 Insert one end of the HDMI cable into the HDMI port of the NVR rear panel, and the other end into the HDMI port of the TV or monitor;
- 2 Insert the USB mouse into the USB port on the NVR rear panel;
- 3 Connect one end of the network cable to the WAN network interface of the NVR rear panel, and the other end to the home router or network access point (LAN port);
- 4 Connect the power adapter connector to the power socket on the NVR rear panel, and then insert the adapter into the surge protector or uninterruptible power supply (UPS); make sure that the surge protector or uninterruptible power supply (UPS) switch is ON, After a few moments, the NVR splash screen will appear on the screen;
- 5 Turn on the camera.

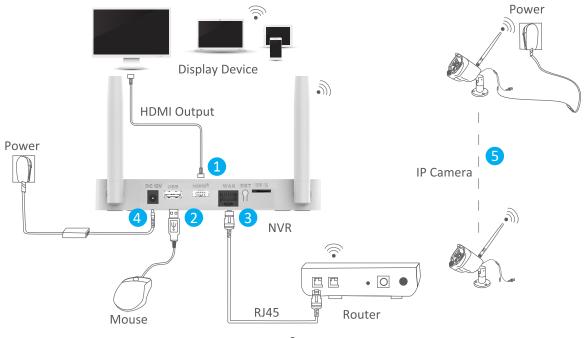

# 4. Configure NVR on TV or Monitor (Setup wizard)

After booting, please follow the setup wizard to complete the settings, such as language, network, time, viewing the real-time screen, password, hard disk, and downloading APP and devices.

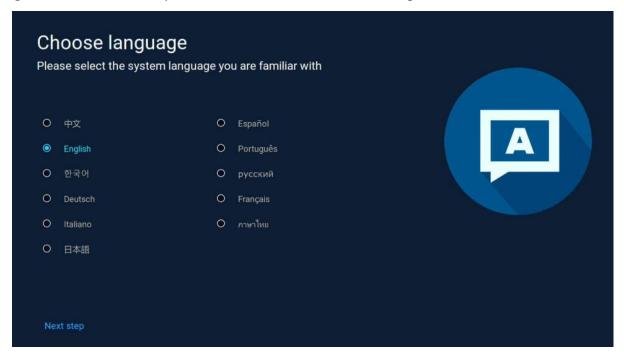

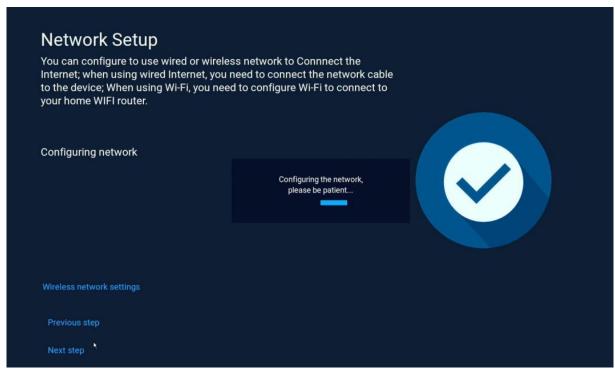

Note: If you want to use a wired network, please make sure that the network cable between NVR and the router is well connected, otherwise the following error message will pop up.

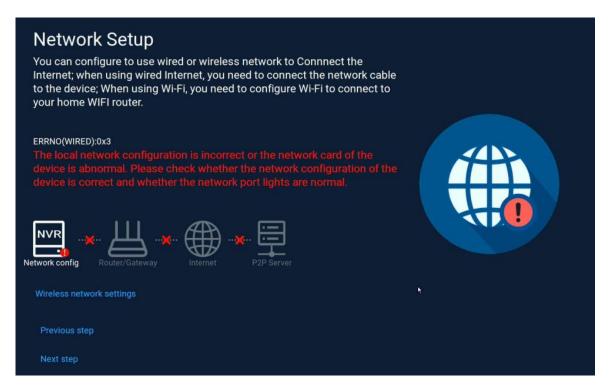

If you want to use a WiFi network, please click on "Wireless network settings" to configure a wifi access point.

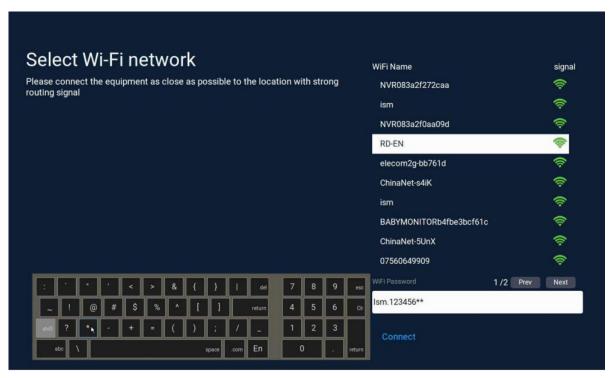

If you see the prompt "Healthy Network " on the screen, it means your recorder has successfully connected to the Internet.

(Tips: If there is no Internet near your video recorder device, you can also choose to use it without connecting to the Internet. This method will make it be impossible to use the mobile APP to access the NVR remotely.)

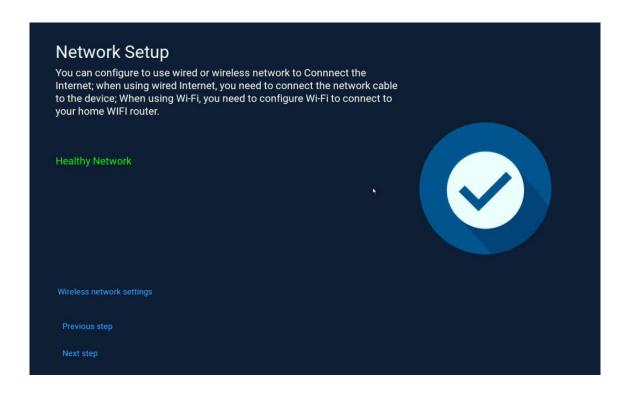

Set up date format/date/time according to your local rules.

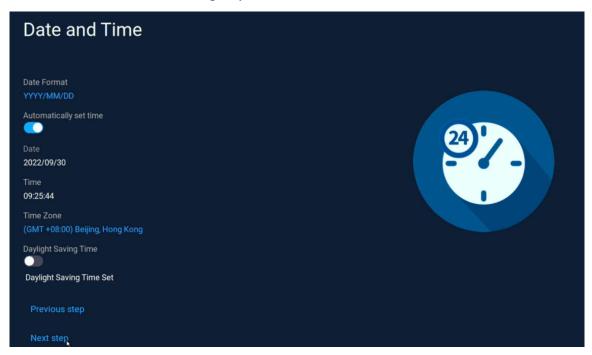

Check the hard disk information.

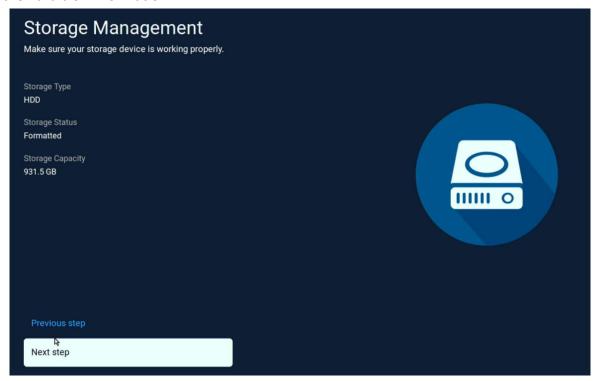

See the live view of the added cameras.

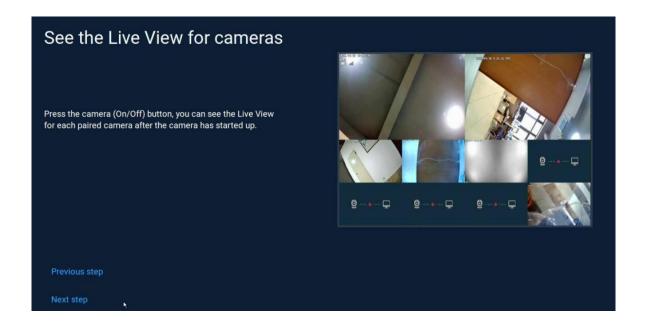

Set a password for the NVR, when you login the NVR next time, you need enter the password , it is the same as the password when add the NVR on APP.

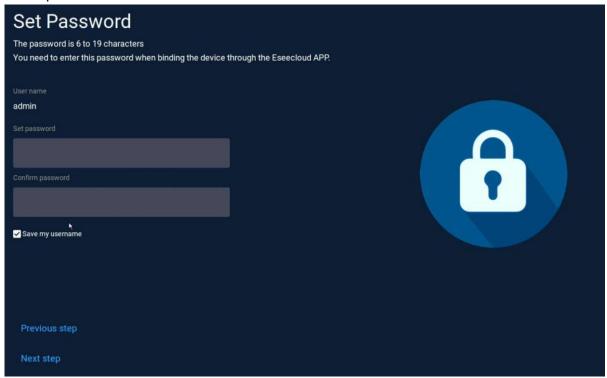

Download and install the app on you smart phone, for the first use, you need register an account, then scan the QR code of the device cloud ID to add the NVR.

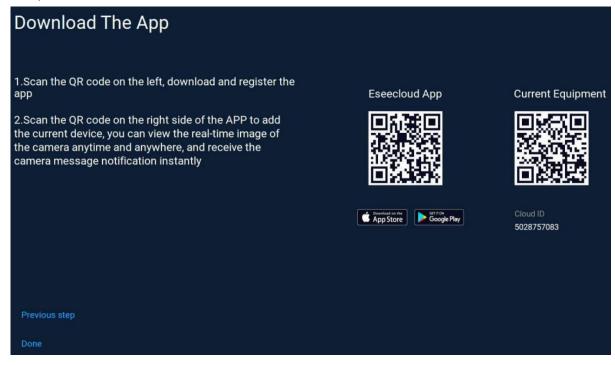

### 5. Menu introduction

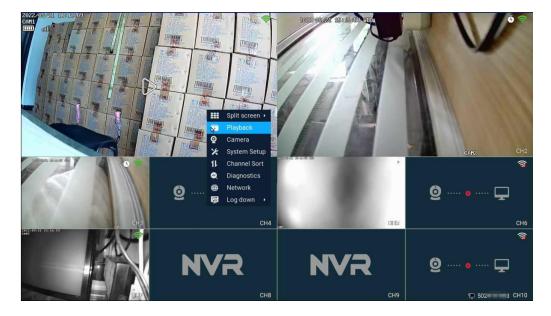

### Menu bar

Right-click the mouse and the system will pop up menu for easy access to main functions.

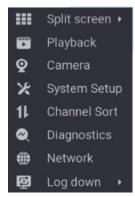

| A | Split screen     | Change the preview mode, you can choose to view multiple or    |
|---|------------------|----------------------------------------------------------------|
| U | selection        | single cameras.                                                |
| 2 | Video playback   | Enter the video playback interface to play the recorded video. |
| 3 | Camera Settings  | View the settings related to the added camera.                 |
| 4 | System Settings  | Manage all system settings.                                    |
| 6 | Channel Sort     | Adjust the camera channel sorting order.                       |
| 6 | Device Diagnosis | Diagnose camera status, signal and firmware version.           |
| 7 | Network Settings | Enter the network setting interface.                           |
| 8 | Exit the system  | logout, restart, shutdown functions.                           |

# **System Setup**

Right click on the mouse  $\rightarrow$  select System Setup: You can modify system-related settings.

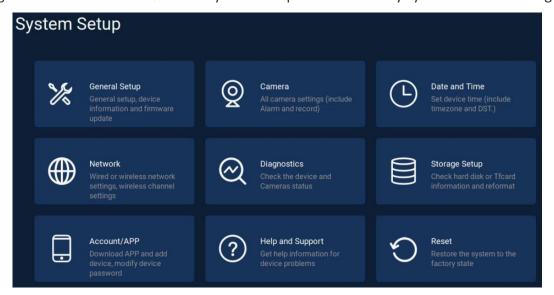

| 1 | General setup    | Set language, display resolution, audio volume and view firmware information. |
|---|------------------|-------------------------------------------------------------------------------|
| 2 | Camera           | All camera settings, alarm settings, recording settings etc.                  |
| 8 | Date/Time        | Set device time, date and time zone information.                              |
| 4 | Network          | Network connection to router settings, wireless channel settings.             |
| 6 | Diagnostics      | Device and added camera status detection and diagnosis.                       |
| 6 | Storage setup    | View hard disk or TF card information and format.                             |
| 7 | Account/APP      | Download App and add device, modify the password of the device.               |
| 8 | Help and support | Get help information for the device problems.                                 |
| 9 | Reset            | Restore the system to the factory state.                                      |

### **Channel Toolbar and Shortcut Key**

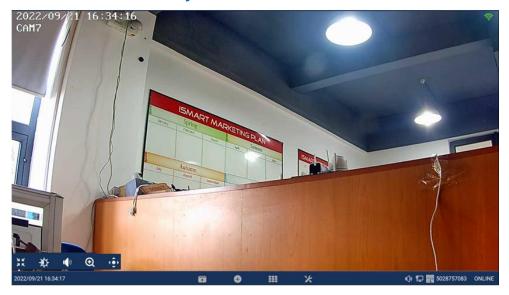

Move the mouse cursor over the corresponding channel and a hidden toolbar will be displayed at the bottom. Click the corresponding icon to implement the corresponding function settings.

| 1 | <b>W</b> | Audio output switch button                       |
|---|----------|--------------------------------------------------|
| 2 | *        | camera light control and color adjustment button |
| 3 | $\odot$  | PTZ control button (only for PTZ camera)         |
| 4 | $\odot$  | Zoom in/ Zoom out screen                         |
| 6 | XK.      | full-screen button                               |
| 6 |          | Enter playback interface                         |
| 0 | •        | Add camera to NVR                                |
| 8 |          | Split screen selection                           |
| 9 | ×        | Enter system setup interface                     |

### 6. Recording setup

Right click on the mouse  $\rightarrow$  select camera setup  $\rightarrow$  select recording mode on the right side of the interface.

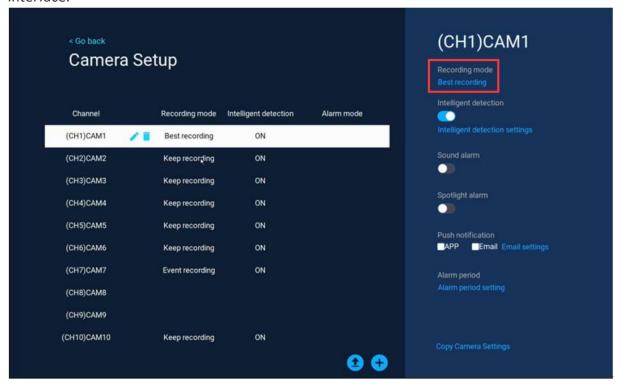

### Camera recording/working mode

1 The battery camera includes three modes: Best power saving, best recording, and keep recording;

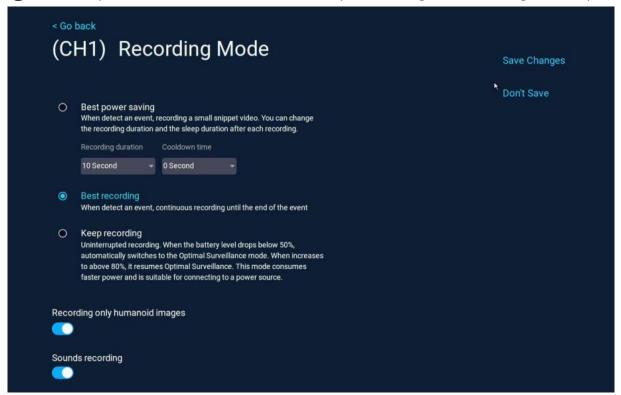

The constant power camera includes two modes: continuous recording and event recording;

CH2) Recording Mode

The continuous recording will keep the recording work for 24 hours. The event recording will be start when the camera detects motion, human and other events

Continuous Recording
24-hour continuous recording, it will take up a lot of storage space

Event Recording
Only record when detect an event, saving storage space

Sounds recording

The specific mode function introduction is entered into the setting interface for detailed viewing, and the corresponding recording/working mode is selected according to the usage scene of your device.

### Intelligent detection settings

Right click on the mouse button  $\rightarrow$  select camera setup $\rightarrow$  enable intelligent detection on the right area of the interface, click Intelligent detection settings.

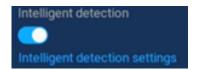

You can set the camera's detection area, sensitivity level, detection type (humanoid), humanoid frame switch and other functions;

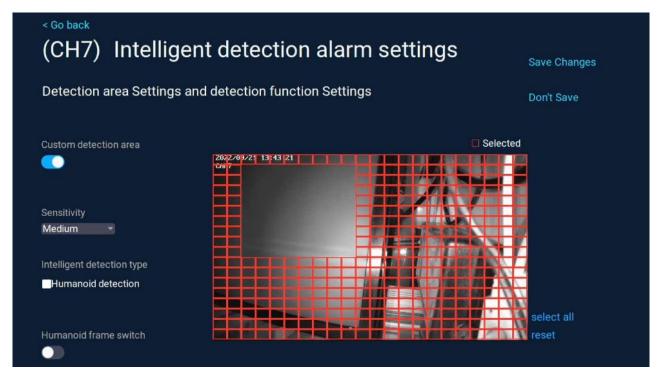

### Detection/ Alarm period setting

Right -click on the mouse  $\rightarrow$  select camera setup  $\rightarrow$  detect time period settings on the right area of the interface.

Within the set time period, the device will detect the movement and start recording, here you can set any time period you want to record, such as 0:00:00-23:59:59 per day, which is 24h\*7 days of recording; the video recorder when detecting the hard disk, the system defaults to 24h\*7 days of recording.

Alarm period
Alarm period setting

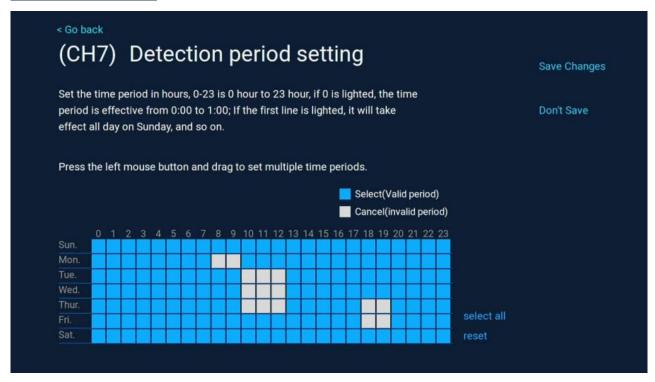

# 7. Video Playback

Right-click on the video preview interface and enter the playback interface, it will automatically start retrieving the video of the current day (default normal playback mode);

Select the video playback mode (playback or smart/AI playback), select the date and channel and choose the type of recording (the record type), and the recordings will be retrieved in real time;

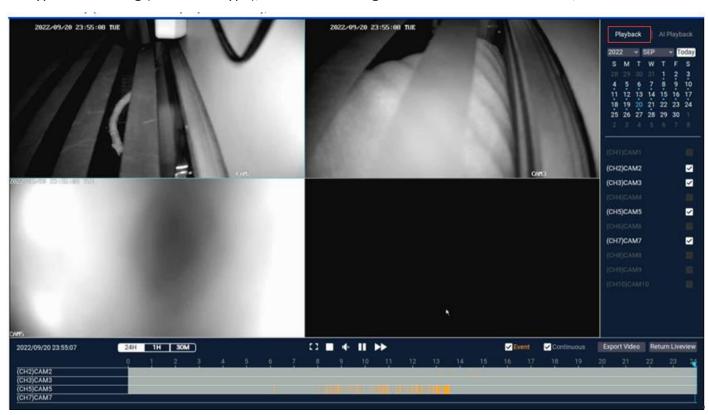

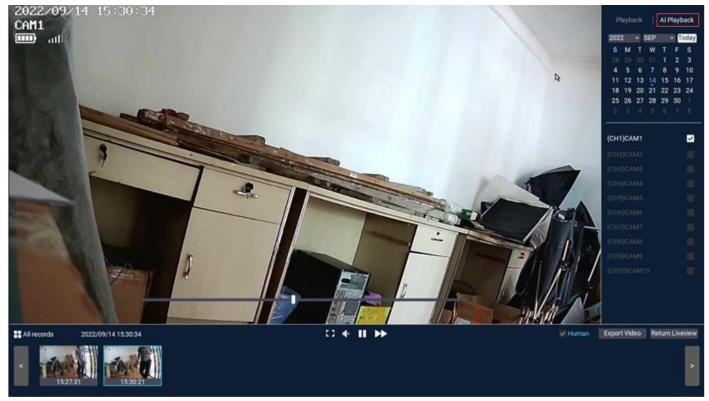

### **Function introduction**

| 1 | •               | Play                                                                    |
|---|-----------------|-------------------------------------------------------------------------|
| 2 | ш               | Pause                                                                   |
| 3 | <b>&gt;&gt;</b> | Fast forward 2 times, 4 times, 8 times                                  |
| 4 | <b>4</b> ×      | Hear the sound of the camera                                            |
| 6 | 2.3             | Play in full screen                                                     |
| 6 | - ::            | Switch between 1 and 4 channels                                         |
|   |                 | Timeline: You can click 24h, 1h, 30m in the lower left corner to        |
| A | 24H 1H 30M      | switch the unit of the time axis. In the area with the video time axis, |
| U |                 | click the left mouse button to start playback from the time the         |
|   |                 | mouse clicked.                                                          |
|   |                 | Smart playback: Click the video thumbnail below to play the video       |
| 8 | Al Playback     | recording, and select the options of human shape, and mobile            |
| • |                 | recording to view only the corresponding type of video clips (Note:     |
|   |                 | SD card video recording does not support intelligent layback.           |
|   |                 | All recordings: Click on all recordings to display the required         |
| 9 | ## All records  | recording clips of the current channel, and you can select the          |
|   |                 | recordings in the corresponding time period to play.                    |

### 8. Video Backup

You can use a USB flash drive to backup videos, which is easy and convenient.

In the video playback interface, select the channel  $\rightarrow$  click "Export video"  $\rightarrow$  select the export folder  $\rightarrow$  click Export  $\rightarrow$  insert the U disk.

### Note:

- (1)U disk format currently only supports U disk in FAT32/exFAT format for backup, and video files are packaged once an hour.
- (2) U disk should be inserted after removing the mouse within 1 minute. (U disk and mouse share the same USB port)

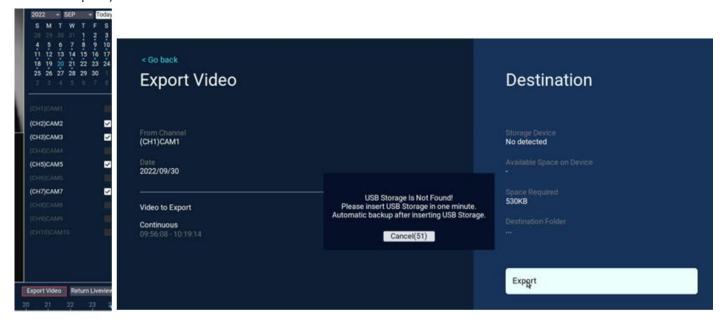

# 9. Add IP Camera (IPC)

The wireless cameras in the kit have been matched with the video recorder (NVR) at the factory, just connect the power supply and wait for a period of time. The NVR will automatically connect the cameras, and you can view the camera in the preview interface.

### 1). Add camera to NVR directly

**Step 1:** Click the "+" icon at the bottom of the preview interface.

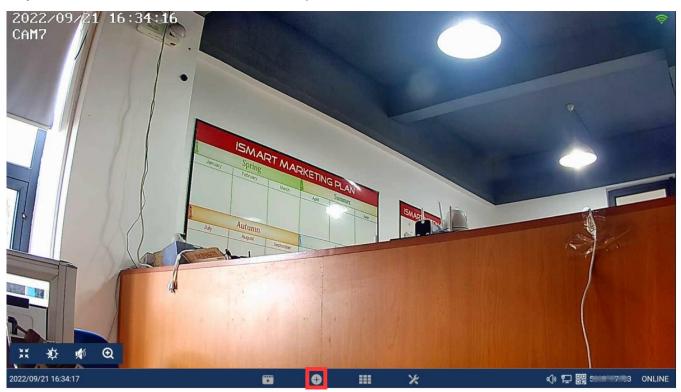

**Step 2:** Power on and reset the camera or connect the camera to the recorder with a network cable, click "continue".

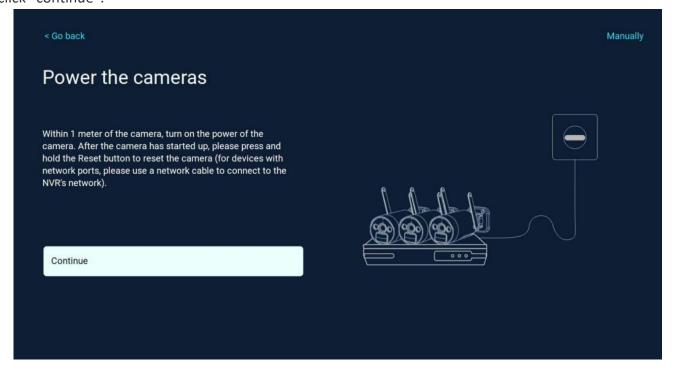

**Step 3:** After the camera is found in the searching list, click "continue".

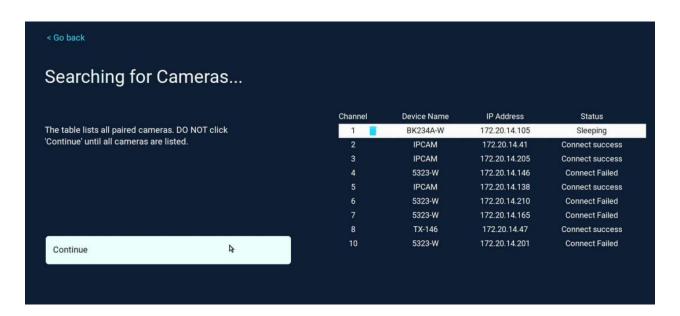

**Step 4:** Check the video screen of the camera, after confirming that the camera has been added successfully, click "continue" to enter the preview interface. Camera (IPC) (**Tips:** When adding a camera, please try to place the camera and the recorder as close as possible)

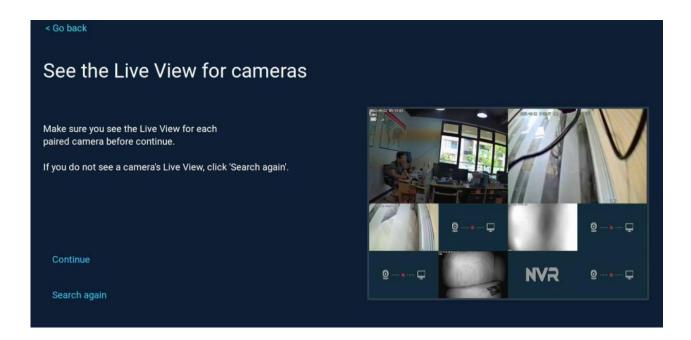

### 2). Add camera to NVR Manually

**Step 1:** Click "Manually" in the below interface.

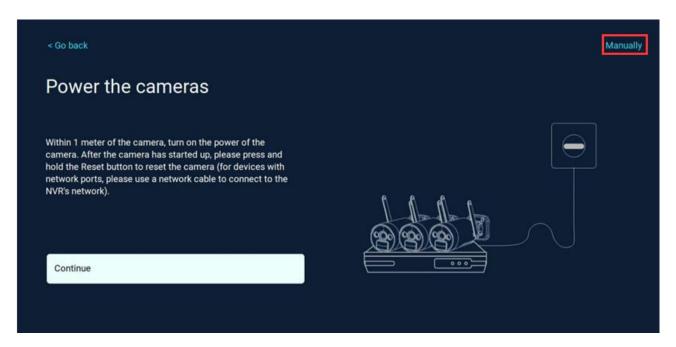

Step 2: Click "Search" for searching cameras connected to the same router with NVR.

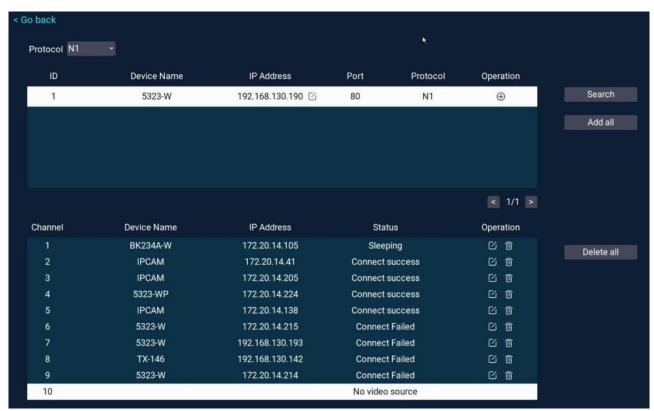

Step 3: Double click the found camera to add to NVR.

# 10. Expand Wireless Coverage

Wireless connection is simple and convenient, but wireless is not everything! Because of the wireless characteristics, in some complex scenarios, there is a signal attenuation situation after passing through obstacles. Extend the signal transmission distance by placing the antennas reasonably as follows.

### Reasonably adjust the antenna and optimize the signal radiation direction

As can be seen from the bar antenna gain chart as shown on the right, the signal coverage of the

antenna is similar to that of an apple.

The antenna is located in the center of the apple and the signal is very strong. The upper and lower ends of the antenna are recessed, and the signal is weak.

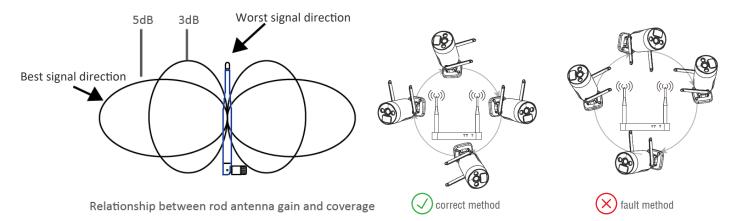

According to the signal transmission characteristics of the antenna, in order to ensure the optimal image transmission effect of the wireless NVR Kit, it is required:

- 1. The antennas of the NVR and IPC should be placed in a high and open place, and not near the walls, metal, glass and other obstacles, which will affect the signal's outward divergence.
- 2. The antenna of the IPC should be placed as parallel as possible to the antenna of the NVR so that the respective maximum radiation direction angles are opposite to form the maximum signal coverage, as shown in the figure below.

### Camera Repeater

The repeater function does not strengthen the WIFI signal of the wireless NVR kit, but the distance can be extended by repeaters or camera cascades. Proper application of camera cascades and repeaters can extend the wireless distance.

Step1: enter the camera repeater from network setup

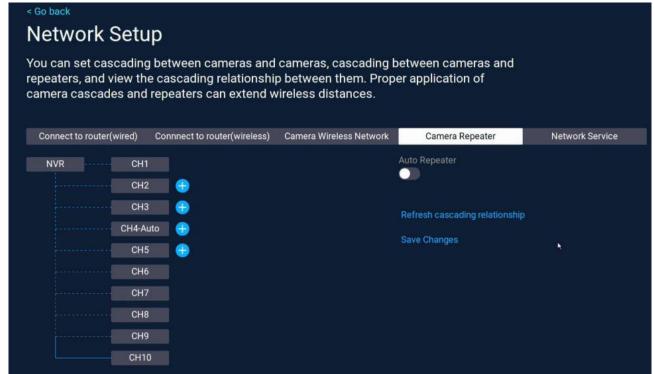

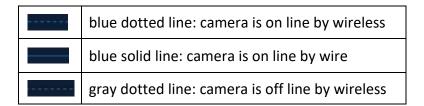

For example, if CH3 is far from NVR and CH2 is close to NVR, you can choose CH2 as a repeater. Click the "+" button after CH2 to add CH3.

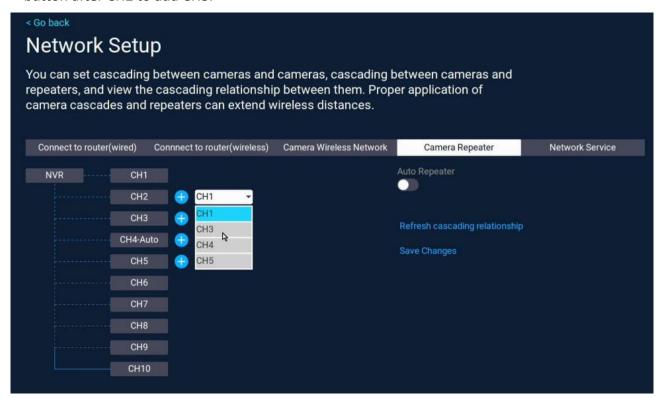

Click "save changes" to save.

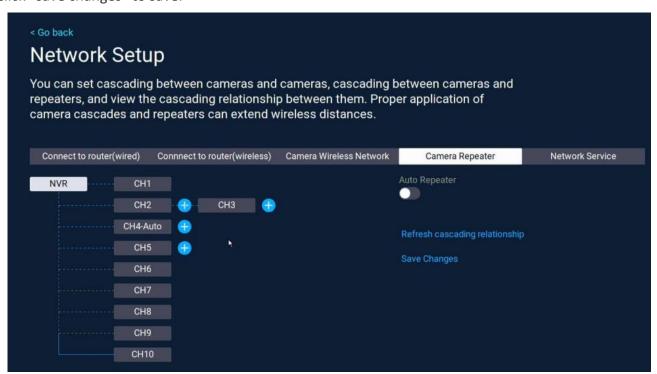